#### **IMPORTANT REMINDERS**

- Complete Junior Fair Entries no later **than JULY 15, 2017**. Be sure to complete your entry (including the final "Submit" step) prior to the cut-off date.
- Recommended browsers: Google Chrome or Mozilla Firefox. Older versions of Internet Explorer may cause unexpected results.
- Register all entries for each exhibitor in the family before proceeding to the Payment section.
- Be sure to click the "Submit" button when you have completed your entries. Entries are not final until they have been submitted.
- Check your email inbox for a confirmation email with a list of your entries and any related fees.
- You will receive a second email when your entries have been approved by your fair.

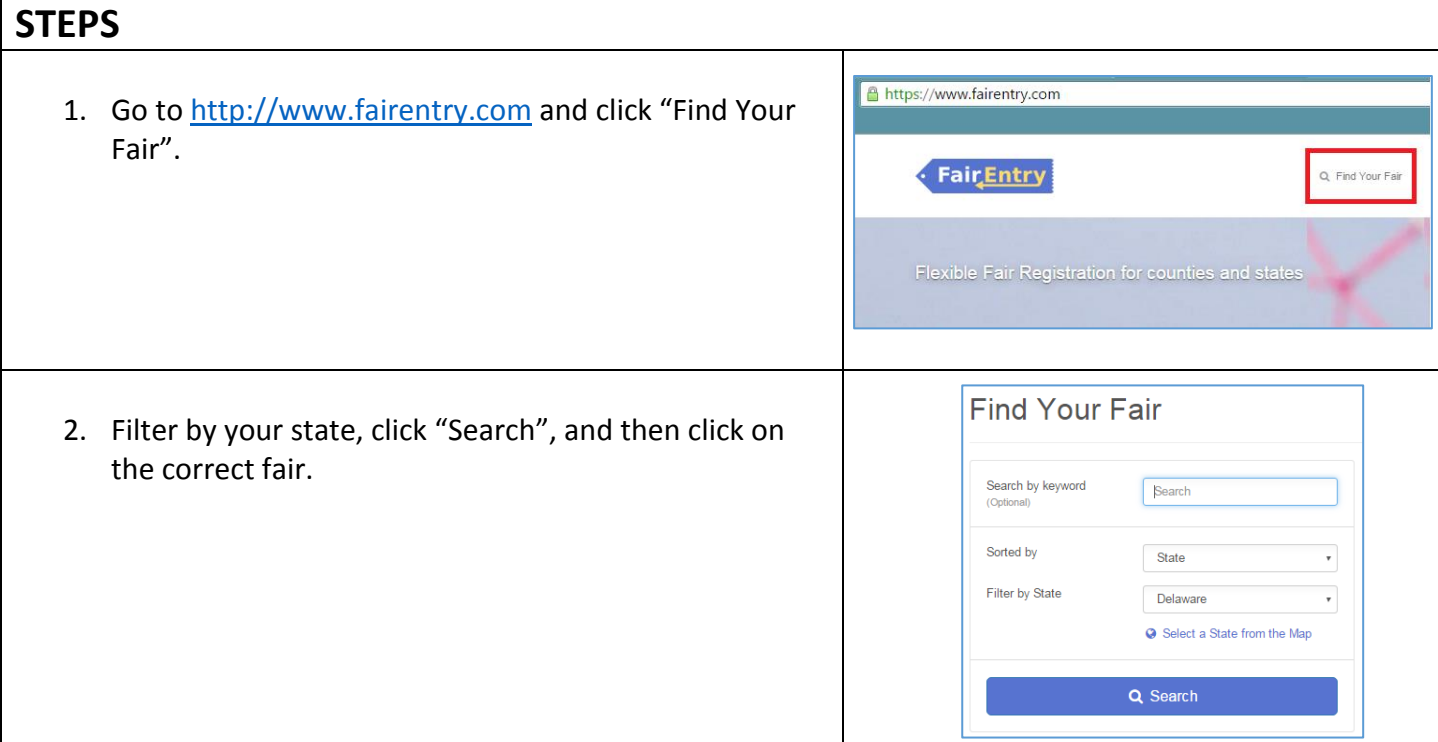

# Central Wisconsin State Fair- Junior Fair Entry

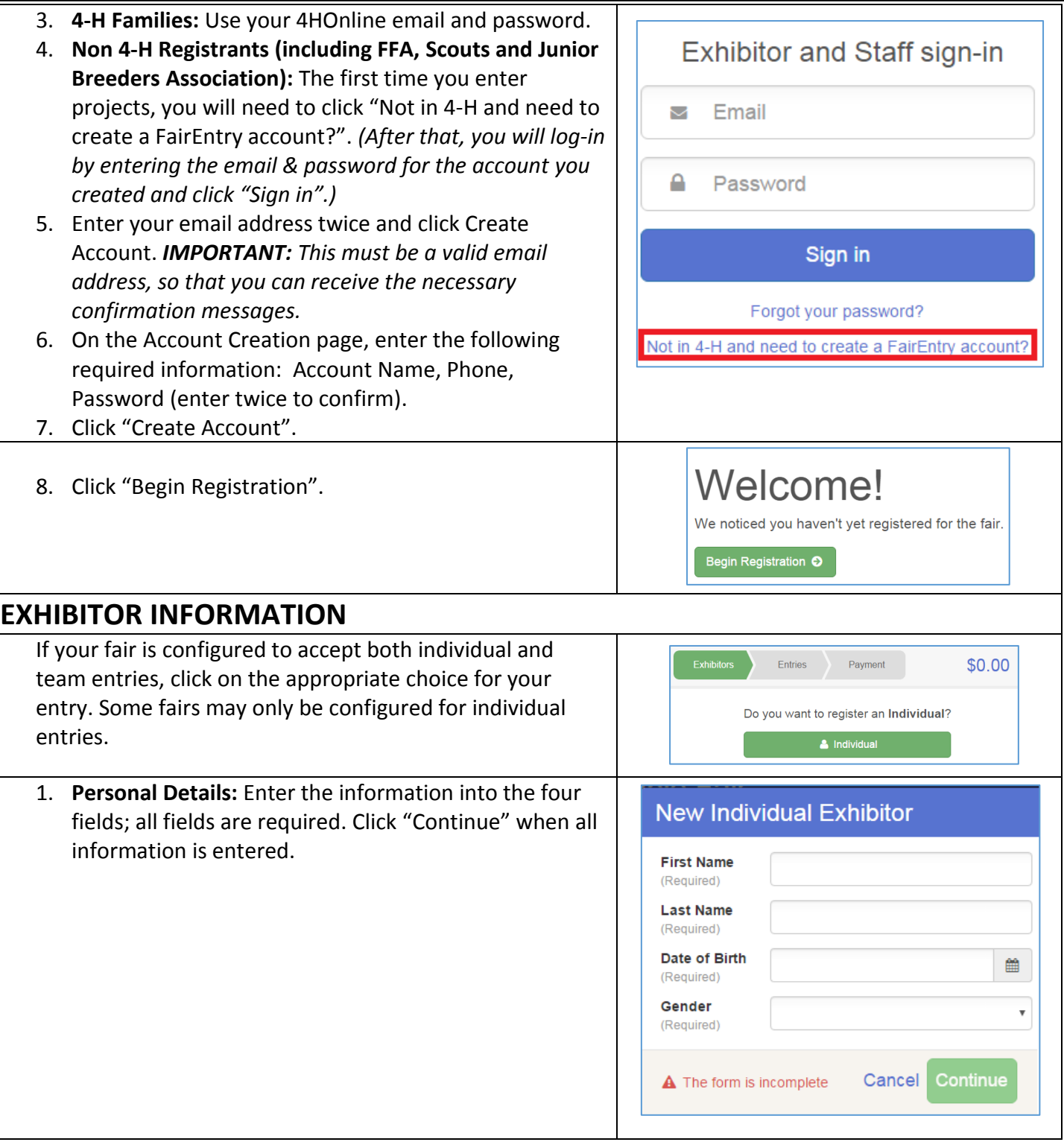

**FairEntry** 

ò,

## Central Wisconsin State Fair- Junior Fair Entry

2. **Contact Info:** When you get to this screen, if you notice that you entered or spelled something incorrectly on the previous screen, you have the option to "Delete this Exhibitor". If the information is correct, fill in the fields on this screen; the only required field is the Home Phone Number. You can use the same email address that you used to create the account, or an alternate one. If you wish to receive text messages, enter your Cell Phone Number and Carrier. The Home Phone and Cell Phone Numbers can be the same. Click "Continue" when you are finished entering data.

- 3. **Address:** Enter your mailing address. All fields, except Address continued, are required. As the on-screen help states, the address entered here will be used for mailing premium checks, etc. Click "Continue" when all information is entered correctly.
- 4. **Questions:** If your fair set up custom fields/questions for you to answer, those will be step 4 on the progress bar at the top. Answer any questions, and click "Continue".
- 5. **Files:** If your fair requires you to upload any files for your entry, those will be step 5 on the progress bar. Upload requested files, and click "Continue".
- 6. Review your exhibitor information. If any information is incorrect, click the green "Edit" button in the appropriate group to change it. When all information is correct, click "Continue to Entries".

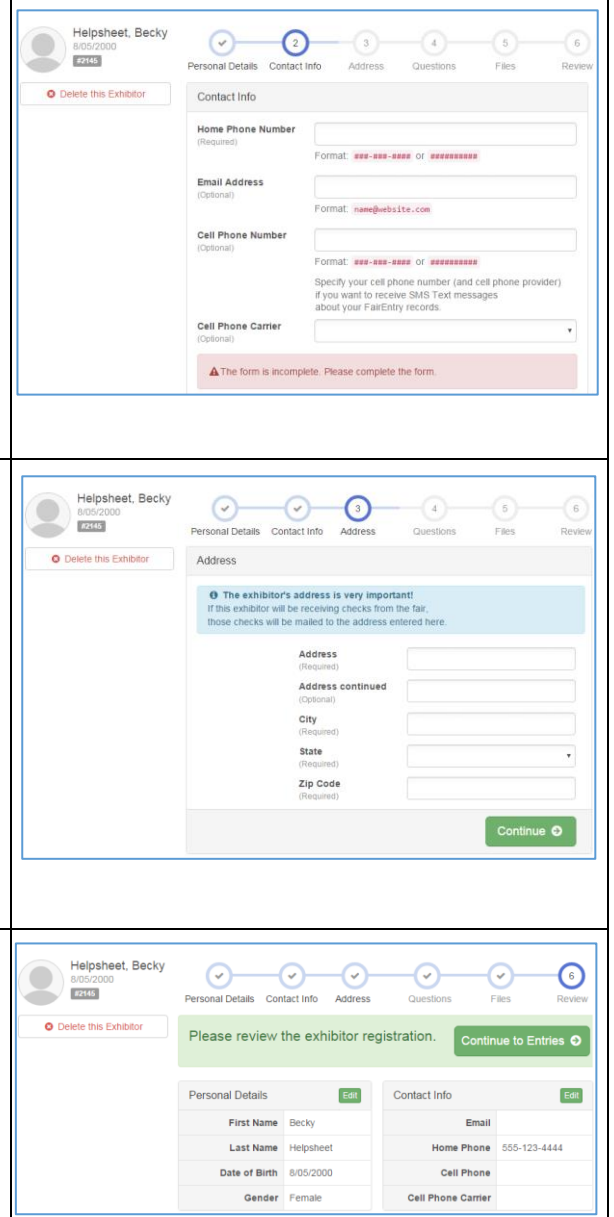

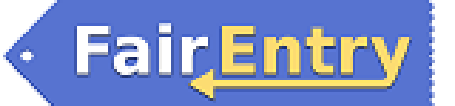

#### **CREATING ENTRIES** Each exhibitor can have multiple entries. One entry must be made for each item, animal, class, etc. For example, if an exhibitor is bringing 2 photographs, two entries into the photography class must be created. If an exhibitor is showing one horse in 5 events, five class entries must be created. Once all entries have been created for the first exhibitor, you have the choice of creating another exhibitor in this family (and entries) or proceeding to check-out (submitting the entries, whether or not fees are charged). 1. Click "Add an Entry" beside the correct Exhibitors Entries Payment \$0.00 exhibitor (if more than one has been created). There are 0 entries belonging to 1 exhibitor in this invoice Add an Entry Helpsheet, Becky 0 Entries 2. Click "Select" beside the first department you Starting an Entry wish to enter. Any departments that are not available for entry will be noted as *Not*  Select a Department to continue *Available* with a short explanation. 3100 - Rabbits Select  $\bullet$ 3. After you select a department, you will see a list of classes to select from, and then a list of **Reef** Select  $\bullet$ available lots. *Also, notice that there are blue*  **Clothing Event** Not Available *"Change" links in case you mistakenly select*  This exhibitor may not enter into this Department because: *an incorrect department, class, or lot.* > Registration is not open (6/6/2016-8/30/2016) 4. After you have selected the class, click the green "Continue" button. 5. If this is an **animal class entry**, you may be required to specify which animal will be **Entry #266** exhibited in this class. That may be optional,  $\left( \begin{matrix} 1 \end{matrix} \right)$  $\left( 2 \right)$  $\left(3\right)$ Animals Questions or you may NOT be able to specify the animal Helpsheet, Becky #2145 at entry time. If you are able to do that, you **Entry Animals** will see the option to "Add an animal". Department Beef There is no animal in this slot **O** Add an animal 6. Market Sale exhibitors must "Add an animal" **Division** 201: Breeding Beet Class 20121: Angus for their market animals. Continue O 7. Fill in all of the fields with information about **O** Delete this Entry the animal you intend to exhibit. Click "Create" and "Add Animal" when finished. 8. If the animal information was entered incorrectly, you have the option to either Remove From Entry (creating a new animal) or Edit Animal Details. When it's correct, click Continue.

### Central Wisconsin State Fair- Junior Fair Entry

9. Any questions or file uploads related to entry in this class will be next. Click "Continue" after answering those questions or uploading documents.

- 10. The Review screen allows you to double check this entry for accuracy, and make any changes necessary. When the information is correct, click "Continue" and that class entry is complete.
- 11. When each class entry is complete, you have 3 choices for what to do next:
	- a. If all class entries have been completed for one exhibitor, you can "**Register another Exhibitor"** in this family.
	- b. If this exhibitor has more class entries to make, you can "**Add another Entry for this Exhibitor"**.
	- c. If all entries for all exhibitors in the family have been completed, click "**Continue to Payment"** to finalize and submit your entries.
- 12. Review your entries for completeness and accuracy. *Notice the Summary and Detail buttons at the top of the list on the right.* If there are errors, click on the green Entries section at the top of the page. When all information is correct, click "Continue".

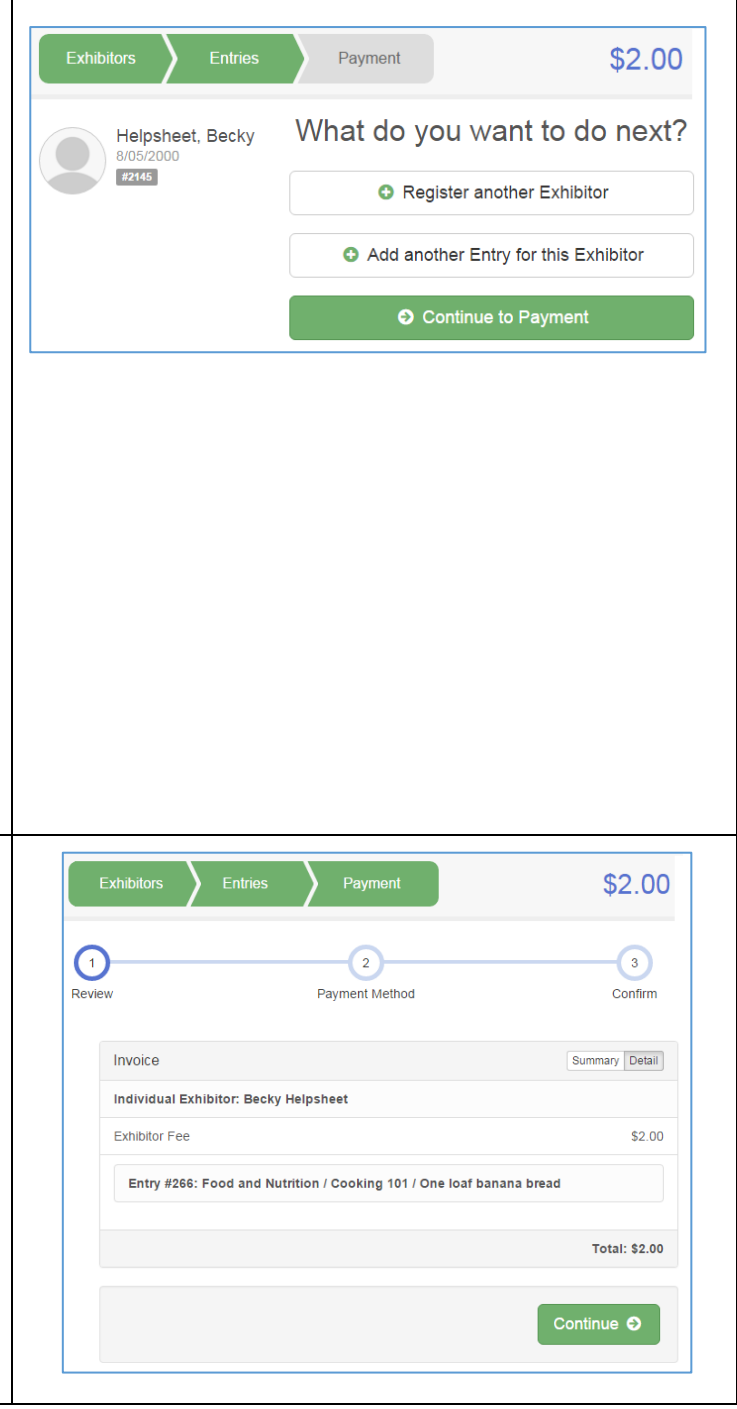

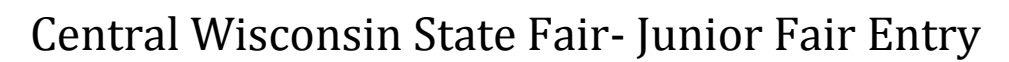

13. Payment will be made to your club or **Entries** Payment \$2.00 chapter. 14. *NOTE: Even if you owe no money (no fees are charged) you must click "Continue" until*   $\sim$  $\left(3\right)$  $\binom{2}{3}$ *you reach the last "Confirm" screen in order* Review Payment Method Confirm *to submit your entries.* Instructions to Pay by Check If you are paying for: 1. Shooting Sports entry fee: Make check payable to 4-H Shooting Sports. 2. If you are paying for Open Fair Entries: Make check payable to Fremont County Fair Board. Continue O 15. Read the information in the "After you \$2.00 Submit" section. You may also have to check a box to "Agree to Terms".  $\odot$  $\odot$  $\odot$ Paview **Doumant Mathod** 16. Click Submit to finalize the entries for the One last step! exhibitors in this family. *After you click*  Agree to the terms below and press submit *Submit, no changes are possible to these*  After you Submit Payment Total *entries.*Records will be locked to editing awaiting manager approval<br>Your credit card will not be charged until a manager approves the record<br>If the manager does not approve all the records, the amount charged to<br>the credit card ma \$2.00 By Check Instructions to Pay by Check Agree to Terms If you are paying for if you are paying for.<br>1. Shooting Sports entry fee: Make check payabl<br>to 4-H Shooting Sports. On-line submission of data requires that you agree and will abide with<br>the terms as defined in the published rules and regulations.<br>For a copy of these rules and regulations, please contact the Fair Office<br>for a copy of th 2. If you are paying for Open Fair Entries: Make<br>check payable to Fremont County Fair Board. I agree to the above statement